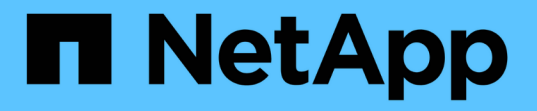

## 适用于**VM**的**BlueXP**备份和恢复文档

### BlueXP backup and recovery for VMs

NetApp January 19, 2024

This PDF was generated from https://docs.netapp.com/zh-cn/bluexp-backup-recovery-vm/index.html on January 19, 2024. Always check docs.netapp.com for the latest.

# 目录

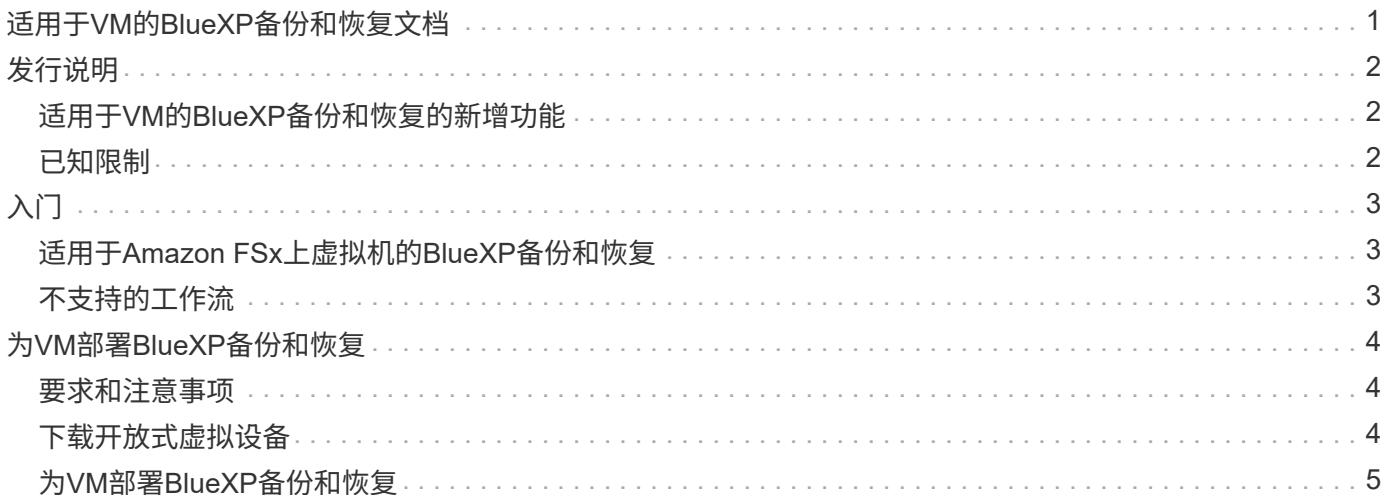

# <span id="page-2-0"></span>适用于**VM**的**BlueXP**备份和恢复文档

# <span id="page-3-0"></span>发行说明

## <span id="page-3-1"></span>适用于**VM**的**BlueXP**备份和恢复的新增功能

了解适用于VM的BlueXP备份和恢复的新增功能。

### **2024**年**1**月**18**日

#### 对**VM**的**BlueXP**备份和恢复进行了增强

以下是在适用于VM 1.1的BlueXP备份和恢复中支持的功能:

- 挂载和卸载数据存储库
- 连接和断开 VMDK
- 将虚拟机还原到备用位置
- 启用Snapshot锁定以确保Snapshot副本在指定时间之前不会被篡改。

### **2023**年**7**月**13**日

适用于**VM 1.0**的**BlueXP**备份和恢复现已正式发布

您可以通过对VM使用BlueXP备份和恢复来保护虚拟机上的数据。您可以在Amazon FSx上备份数据存储库并将 虚拟机还原到其原始位置。

此解决方案专用于VMware Cloud on AWS和Amazon FSx for NetApp ONTAP上的虚拟机和数据存储库。

["](#page-4-1)[适用于](#page-4-1)[Amazon FSx](#page-4-1)[上虚拟机的](#page-4-1)[BlueXP](#page-4-1)[备份和恢复](#page-4-1)["](#page-4-1)

## <span id="page-3-2"></span>已知限制

已知限制用于说明此产品版本不支持的功能或无法与其正确交互的功能。仔细审查这些限 制。

- 适用于VM的BlueXP备份和恢复不支持使用Amazon FSx执行ONTAP的自动每日备份。
- 最多可挂载四个数据存储库。
- 如果启用了快照锁定、则VM的BlueXP备份和恢复会显示二级位置两次。此问题描述已在ONTAP 9.14.1RC1、ONTAP 9.13.1P4 - ONTAP 9.13.1P5和ONTAP 9.12.1P8 - ONTAP 9.12.1P9中得到修复。

## <span id="page-4-1"></span><span id="page-4-0"></span>适用于**Amazon FSx**上虚拟机的**BlueXP**备份和恢复

适用于VM的BlueXP备份和恢复是一个独立的虚拟设备(开放式虚拟设备格式)、可为基 于AWS的VMware Cloud和适用于NetApp ONTAP的Amazon FSx上的VM和数据存储库提 供数据保护服务。

- 您只能在Amazon FSx上备份NFS类型的数据存储库。
- 要备份NFS数据存储库、您应运行ONTAP 9.10或更高版本。
- VMware Cloud具有预定义的"CloudAdmin"角色。CloudAdmin角色具有创建和管理SDDC工作负载以及存储 策略、内容库、vSphere标记和资源池等相关对象所需的权限。
- 您可以将VM和VMDK还原到其当前/备用位置。

## <span id="page-4-2"></span>不支持的工作流

适用于VM 1.0的BlueXP备份和恢复不支持以下工作流:

- 连接和断开 VMDK
- 挂载和卸载数据存储库
- 还原子系统文件和文件夹
- 还原到备用位置
- 使用"证书"身份验证方法添加存储系统
- 添加NetApp ONTAP FlexGroup卷

# <span id="page-5-0"></span>为**VM**部署**BlueXP**备份和恢复

## <span id="page-5-1"></span>要求和注意事项

在对VM使用BlueXP备份和恢复之前、您需要了解以下几个要求和注意事项:

- VM的BlueXP备份和恢复会作为Linux VM进行部署、而不管您是使用该插件来保护Windows系统还是Linux 系统上的数据。
- 您应在AWS上的VMC上为VM部署BlueXP备份和恢复。

VM和VMC的BlueXP备份和恢复应使用相同的时区。备份计划在为VM部署BlueXP备份和恢复的时区执 行。VMC按VMC所在时区报告数据。因此、如果VM和VMC的BlueXP备份和恢复位于不同时区、则"BlueXP VM备份和恢复信息板"中的数据可能与报告中的数据不同。

• 您不能在名称包含特殊字符的文件夹中为VM部署BlueXP备份和恢复。

文件夹名称不应包含以下特殊字符: \$ ! @ #%^ & () + { } ' ;, \* ? "<>

- 您必须为AWS上的每个VMC部署并注册一个单独的唯一BlueXP备份和恢复实例。
	- AWS上的每个VMC都应与一个单独的适用于VM的BlueXP备份和恢复实例配对。
	- 虚拟机的每个BlueXP备份和恢复实例都必须部署为一个单独的Linux虚拟机。

例如、如果要从AWS上的六个不同VMC实例执行备份、则必须在六个主机上为VM实例部署六个BlueXP 备份和恢复、并且AWS上的每个VMC都必须与一个唯一的VM BlueXP备份和恢复实例配对。

- 在vmc.vmware.com控制台上、打开防火墙端口、以允许计算网关公共IP通过TCP 443与管理网络上 的vCenter进行通信。
- 在AWS控制台上、您必须更新正在运行FSx for ONTAP的VPC的安全组、以允许VM的BlueXP备份和恢复访 问FSx for ONTAP。

## <span id="page-5-2"></span>下载开放式虚拟设备

在VMware vCenter 8.0及更高版本中下载开放虚拟设备(Open Virtual Appliance、OVA)、 为VM部署BlueXP备份和恢复。

开始之前

如果由Entrust证书签名的OVA不可信、请确保安装中间证书并将其添加到vCenter中。

#### 步骤

- 1. 要下载VM OVA的BlueXP备份和恢复、请执行以下操作:
	- a. 登录到 ["NetApp](https://mysupport.netapp.com/products/index.html) [支持](https://mysupport.netapp.com/products/index.html)[站点](https://mysupport.netapp.com/products/index.html)["](https://mysupport.netapp.com/products/index.html)
	- b. 从产品列表中,选择\*VMS\*的BlueXP备份和恢复\*,然后单击\*Download latest Release (下载最新版本)\* 按钮。
	- c. 下载VM的BlueXP备份和恢复 .tar 文件到任何位置。
- 2. 提取tar文件的内容。tar文件包含OVA和certs文件夹。证书文件夹包含中间证书。
- 3. 在vSphere Client中、导航到\*管理>证书>证书管理\*。
- 4. 在"可信根证书"旁边,单击"添加"。
	- $\mathbf{f}$ 默认情况下会安装根证书。
	- a. 转到" certs "文件夹。
	- b. 选择中间证书。
	- c. 一次安装一个证书。
- 5. 证书将添加到"可信根证书"下的面板中。

安装证书后、可以验证并部署OVA。

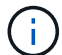

如果下载的OVA未被篡改、则发布者列将显示可信证书。

### <span id="page-6-0"></span>为**VM**部署**BlueXP**备份和恢复

要保护虚拟机上的VM和数据存储库、您必须为VM部署BlueXP备份和恢复。

#### 开始之前

### [NOTE]

====

VMware vCenter 8.0及更高版本支持OVA部署。

- $====$
- \* 您必须已阅读部署要求。
- \* 您必须在AWS上运行受支持的VMC版本。
- \* 您必须已在AWS环境上配置和设置VMC。
- \* 您必须已设置ESXi主机、以便为VM执行BlueXP备份和恢复。
- \* 您必须已下载VM的BlueXP备份和恢复 `.tar` 文件
- \* 您必须知道AWS上的VMC实例的登录身份验证详细信息。
- \*

您必须拥有一个包含有效公共密钥和专用密钥文件的证书。有关详细信息、请参见存储证书管理一节 下的文章。

\* 您必须已注销并关闭vSphere客户端的所有浏览器会话、并删除浏览器缓存、以避免在为VM 部署BlueXP备份和恢复期间出现任何浏览器缓存问题描述。

- \* 您必须已在 vCenter 中启用传输层安全( TLS )。请参见 VMware 文档。
- \* 您必须已在与vCenter相同的时区为VM部署BlueXP备份和恢复。

.步骤

. 对于VMware vCenter 7.0.3及更高版本、请按照下载开放式虚拟设备 (OVA)一节中的步骤将证书导入到vCenter中。

. 在浏览器中,导航到 VMware vSphere vCenter 。 . 登录到\* VMware vCenter单点登录页面\*。 . 在导航器窗格中,右键单击作为虚拟机的有效父对象的任何清单对象,例如数据中心,集群或主机, 然后选择 \* 部署 OVF 模板 \* 以启动 VMware Deploy 向导。 . 提取 `.tar` 文件、其中包含 `.ova` 文件。在\*选择OVF模板\*页面上、指定的位置 `.ova` 文件 `.tar` 已提取文件夹。 . 单击 \* 下一步 \* 。 . 在 \* 选择名称和文件夹 \* 页面上,输入虚拟机或 vApp 的唯一名称,并选择部署位置,然后单击 \* 下一步 \* 。 + 此步骤指定导入位置 .cva` 文件到vCenter中。虚拟机的默认名称与选定的名称相同 .cva` 文件如果更改默认名称、请选择一个在AWS VM上的每个VMC文件夹中唯一的名称。 + VM 的默认部署位置是启动向导的清单对象。 . 在 \* 选择资源 \* 页面上,选择要运行已部署 VM 模板的资源,然后单击 \* 下一步 \* 。 . 在\*查看详细信息\*页面上、验证 `.ova` 模板详细信息、然后单击\*下一步\*。 . 在 \* 许可协议 \* 页面上,选中 \* 我接受所有许可协议 \* 复选框。 . 在 \* 选择存储 \* 页面上,定义为已部署的 OVF 模板存储文件的位置和方式。 + .. 选择 VMDK 的磁盘格式。 .. 选择 VM 存储策略。 + 只有在目标资源上启用了存储策略时,此选项才可用。 .. 选择一个数据存储库以存储已部署的 OVA 模板。 + 配置文件和虚拟磁盘文件存储在数据存储库中。 + 选择一个足以容纳虚拟机或 vApp 以及所有关联虚拟磁盘文件的数据存储库。 . 在 \* 选择网络 \* 页面上,执行以下操作:  $+$ .. 选择一个源网络并将其映射到一个目标网络。 + 源网络列列出了 OVA 模板中定义的所有网络。 .. 在 \* IP 分配设置 \* 部分中,选择所需的 IP 协议,然后单击 \* 下一步 \* 。 + VM的BlueXP备份和恢复支持一个网络接口。如果需要多个网络适配器,则必须手动设置。

. 在 \* 自定义模板 \* 页面上,执行以下操作:  $+$ .. 在 \* 注册到现有 vCenter \* 部分中,输入虚拟设备的 vCenter 名称和 vCenter 凭据。 + 在\* vCenter用户名\*字段中、以"域\用户名"格式输入用户名。 .. 在\*为VM凭据创建BlueXP备份和恢复\*部分中、输入本地凭据。 + 在 \* 用户名 \* 字段中,输入本地用户名;不包括域详细信息。 + [IMPORTANT]  $====$ 记下您指定的用户名和密码。如果要稍后修改适用于VM的BlueXP备份和恢复配置、则需要使用这些凭 据。  $====$ .. 输入maint用户的凭据。 .. 在 \* 设置网络属性 \* 中,输入主机名。 + ... 在 \* 设置 IPv4 网络属性 \* 部分中,输入网络信息,例如 IPv4 地址, IPv4 网络掩码, IPv4 网关, IPv4 主 DNS , IPv4 二级 DNS , 和 IPv4 搜索域。 + [IMPORTANT]  $====$ 如果要继续使用DHCP作为网络配置、可以跳过这些步骤、并将设置网络属性部分中的条目留空。  $====$ .. 在 \* 设置日期和时间 \* 中,选择 vCenter 所在的时区。 . 在 \* 准备完成 \* 页面上,查看此页面并单击 \* 完成 \* 。 + 所有主机都必须配置 IP 地址(不支持 FQDN 主机名)。在部署之前, Deploy 操作不会验证您的输入。 + 在等待 OVF 导入和部署任务完成时,您可以从 " 近期任务 " 窗口查看部署进度。 + 成功为VM部署BlueXP备份和恢复后、该VM将部署为Linux VM、并注册到vCenter 中、然后安装VMware vSphere客户端。

. 导航到部署了虚拟机BlueXP备份和恢复的虚拟机,单击\*摘要\*选项卡,然后单击\*开机

## \*框启动虚拟设备。 . 启动虚拟机的BlueXP备份和恢复时,右键单击为虚拟机部署的BlueXP备份和恢复,选择  $\star$ 子操作系统 $\star$ ,然后单击 $\star$ 安装 $\rm VMwarel$ 工具 $\star$ 。 :leveloffset: -1 = 将NFS数据存储库备份到Amazon FSx :leveloffset: +1 [[ID25aebe593667cd3245e12e7906c06157]] = 添加存储 :allow-uri-read: :icons: font :relative\_path: ./ : imagesdir: {root path}{relative path}./media/

[role="lead"]

在备份或还原VM之前、您必须添加"Amazon FSx for NetApp ONTAP "或"Amazon FSx for NetApp ONTAP SVM"作为存储系统。通过添加存储、VM的BlueXP 备份和恢复功能可以识别和管理vCenter中的备份和还原操作。

.开始之前

ESXi服务器、VM的BlueXP备份和恢复以及每个vCenter必须同步到同一时间。如果您尝试添加存储 ,但 vCenter 的时间设置未同步,则此操作可能会失败并显示 Java 证书错误。

.关于此任务

适用于VM的BlueXP备份和恢复可在直接连接的Storage VM和存储集群中的Storage VM上执行备份和还原操作。

\* Storage VM 的名称必须解析为管理 LIF 。

 $+$ 

如果您在VM的BlueXP备份和恢复中为Storage VM名称添加了其他主机条目、则必须验证它们是否也可从虚拟设备进行解决。

+

如果您添加的 Storage VM 名称无法解析为管理 LIF

,则计划的备份作业将失败,因为此插件无法发现此 Storage VM 上的任何数据存储库或卷。如果发生这种情况、请将此Storage VM添加到VM的 BlueXP备份和恢复中并指定管理LIF、或者添加包含此Storage VM的集群并指定集群管理LIF。 \* 存储身份验证详细信息不会在VM的多个BlueXP备份和恢复实例之间共享、也不会在vCenter 上的Windows SnapCenter Server和VM的BlueXP备份和恢复实例之间共享。

.步骤

- . 在vSphere客户端的左侧导航器窗格中、单击\*存储系统\*。
- . 在存储系统页面上,单击\*Add\*。

+

image:vSphere client.png[""]

- . 在\*添加存储系统\*向导中,输入Storage VM或集群的基本信息。
- . 选择\*凭据\*身份验证方法并以Amazon FSx管理员身份登录。
- . 单击 \* 添加 \* 。

如果添加了存储集群,则会自动添加该集群中的所有 Storage VM 。自动添加的 Storage VM (有时称为 " 隐式 " Storage VM )会显示在集群摘要页面上,并使用连字符( - )而非用户名。只有显式存储实体才会显示用户名。

[[IDd39eaa7a2ab6d61886c509c606132cdb]]

= 为 VM 和数据存储库创建备份策略

:allow-uri-read:

:icons: font

:relative\_path: ./

: imagesdir: {root path}{relative path}./media/

[role="lead"]

在对VM使用BlueXP备份和恢复来备份VM和数据存储库之前、您必须先创建备份策略。

.开始之前

- \* 您必须已阅读前提条件。
- \* 您必须已配置二级存储关系。
- +
- \*\* 如果要将

Snapshot副本复制到镜像或存储二级存储、则必须配置关系、并且必须注册源卷和目标卷的存储系统  $\circ$ 

\*\* 要在NFS数据存储库上成功将Snapshot副本传输到二级存储以建立Version-

FlexithleMirror关系、请确保SnapMirror策略类型为异步镜像、并已选中"all ssource Sna pMirror"选项。

\*\* 当二级存储(镜像存储)上的

Snapshot副本数量达到最大限制时、在备份操作中注册备份并应用保留的活动将失败、并显示以下错 误:此Snapshot副本当前正由一个或多个SnapMirror关系用作参考Snapshot副本。删除Snapsho t副本可能会使发生原因未来的SnapMirror操作失败。

+

要更正此问题描述,请为二级存储配置 SnapMirror 保留策略,以避免达到 Snapshot 副本的最大限制。

\* 如果您希望进行VM一致的备份、则必须安装并运行VMware工具。需要使用VMware工具来使 VM处于静噪状态。

.步骤

. 在虚拟机BlueXP备份和恢复的左侧导航器窗格中、单击\*策略\*。

. 在\*Policies\*页上,单击\*Cree\*启动向导。

image:vSphere client\_policies.png[""]

. 在\*新备份策略\*页面上、选择AWS上要使用此策略的VMC、然后输入策略名称和问题描述。

+

+

+

+

 $+$ 

\*\* 不支持的字符

请勿在虚拟机,数据存储库,集群,策略,备份, 或资源组名称: % & \* \$ # @ ! \ / : \* ? "  $\langle$  >-| ; ", 。

允许使用下划线字符( \_ )。

image:New backup policy.png[""]

. 指定频率设置。

+ 此策略仅指定备份频率。用于备份的特定保护计划在资源组中定义。因此,两个或更多资源组可以共 享相同的策略和备份频率,但备份计划不同。

. 如果不希望Snapshot被篡改,请启用\*Snapshot Locking\*并指定锁定期限。

. 指定保留设置。

+

[IMPORTANT]

====

 $=$ 

如果计划启用 SnapVault 复制,则应将保留数量设置为 2 个或更多备份。如果将保留计数设置为 1 个要保留的备份, 则保留操作可能会失败。这是因为在将较新的 Snapshot 副本复制到目标之前,第一个 Snapshot 副本是 SnapVault 关系的参考 Snapshot 副本。

. 在 \* 复制 \* 字段中,指定复制到二级存储的类型,如下表所示:

+

[cols="50,50"]

 $| == =$ 

| 对于此字段… | 执行此操作…

a|

备份后更新 SnapMirror

a|

选择此选项可在与主备份卷具有 SnapMirror 关系的另一个卷上创建备份集的镜像副本。 如果卷配置了镜像 - 存储关系,则如果要将备份复制到镜像 - 存储目标,则只能选择 \* 备份后更新 SnapVault \* 选项。

a|

备份后更新 SnapVault

 $a$ |

选择此选项可在与主备份卷具有 SnapVault 关系的另一个卷上执行磁盘到磁盘备份复制。

[NOTE]

 $=$ 

如果为卷配置了镜像 - 存储关系,则只有在需要将备份复制到镜像 -存储目标时,才必须选择此选项。

 $====$ 

a|

Snapshot 标签

a|

输入要添加到使用此策略创建的 SnapVault 和 SnapMirror Snapshot 副本的可选自定义标签。

Snapshot 标签有助于将使用此策略创建的快照与二级存储系统上的其他快照区分开。

[NOTE]

 $====$ 

Snapshot 副本标签最多允许包含 31 个字符。

 $====$ 

 $| == =$ 

+

. \*可选\*:在高级字段中,选择所需的字段。下表列出了高级字段详细信息。

[cols="50,50"]

 $| == =$ 

| 对于此字段… | 执行此操作…

#### a|

虚拟机一致性

a|

选中此框可在每次运行备份作业时暂停 VM 并创建 VMware 快照。

#### [NOTE]

====

要执行虚拟机一致的备份、必须在虚拟机上运行VMware工具。如果 VMware Tools 未运行,则会执行崩溃状态一致的备份。

====

[NOTE]

 $=$ 

选中 VM

一致性复选框后,备份操作可能需要更长时间并需要更多存储空间。在这种情况下、首先暂停VM、然 后VMware执行VM一致的快照、然后为VM执行BlueXP备份和恢复操作、最后恢复VM操作。

 $====$ 

VM 子系统内存不包括在 VM 一致性 Snapshot 中。

a|

包括具有独立磁盘的数据存储库

a|

选中此框可在备份中包含包含临时数据的任何具有独立磁盘的数据存储库。

a|

#### 脚本

a|

输入要在备份操作前后对VM运行BlueXP备份和恢复的规定或后处理脚本的完全限定路径。例如,您可 以运行脚本来更新 SNMP 陷阱,自动执行警报和发送日志。执行脚本时会验证脚本路径。

[NOTE]

 $=$ 

预处理脚本和后处理脚本必须位于虚拟设备虚拟机上。要输入多个脚本、请在每个脚本路径后按Ente r键、以便在单独的行中列出每个脚本。不允许使用字符 " ; " 。

 $====$  $| == =$ 

. 单击 \* 添加 \* 。

+

您可以通过在策略页面中选择策略来验证是否已创建策略并查看策略配置。

```
[[ID22c9fcba289954b06217430d85edaf33]]
= 创建资源组
:allow-uri-read:
:experimental:
:icons: font
: relative path: ./
: imagesdir: {root path}{relative path}./media/
```
[role="lead"]

资源组是要保护的虚拟机和数据存储库的容器。

对于所有资源组、请勿添加处于不可访问状态的虚拟机。虽然可以创建包含不可访问的虚拟机的资源 组、但该资源组的备份将失败。

.关于此任务

您可以随时在资源组中添加或删除资源。

\* 备份单个资源

 $+$ 

要备份单个资源(例如单个虚拟机)、必须创建一个包含该资源的资源组。

\* 备份多个资源

+

要备份多个资源,您必须创建一个包含多个资源的资源组。

\* 优化 Snapshot 副本

+

要优化Snapshot副本、应将与同一卷关联的虚拟机和数据存储库分组到一个资源组中。

\* 备份策略

 $+$ 

虽然可以在没有备份策略的情况下创建资源组,但只有在至少有一个策略附加到资源组时,才能执行 计划的数据保护操作。您可以使用现有策略,也可以在创建资源组时创建新策略。

\* 兼容性检查

+

在创建资源组时、适用于VM的BlueXP备份和恢复会执行兼容性检查。不兼容的原因可能是:

+

\*\* VMDK位于不受支持的存储上。

\*\* 共享PCI设备连接到虚拟机。

.步骤 . 在虚拟机BlueXP备份和恢复的左侧导航器窗格中,单击\*Resource Groups\*。 . 在\*Resource Groups\*页上,单击\*Cree\*以启动向导。 + image:Resource group.png[""] + 这是创建资源组的最简单方法。但是,您也可以通过执行以下操作之一来创建包含一个资源的资源组 : + \*\* 要为一个虚拟机创建资源组,请单击菜单:[主机和群集 1,然后右键单击一个虚拟机,选择适用于虚拟机的BlueXP备份和恢复,然后单击\*Create\*。 \*\* 要为一个数据存储库创建资源组、请单击菜单:菜单[主机和群集 ]、然后右键单击某个数据存储库、选择适用于VM的BlueXP备份和恢复、然后单击\*创建\*。 . 在向导的\*常规信息和通知\*页上,输入所需的值。 . 在 \* 资源 \* 页面上,执行以下操作: + [cols="50,50"]  $| ===$ | 对于此字段… | 执行此操作… a| 范围 a| 选择要保护的资源类型: \*\* 数据存储库 \*\* 虚拟机 a| 数据中心  $a$ | 导航到虚拟机或数据存储库  $a$ |

可用实体

选择要保护的资源,然后单击>将所做的选择移动到选定实体列表中

 $| == =$ 

a|

 $+$ 

当您单击\*下一步\*时,系统首先检查的BlueXP备份和恢复是否管理并与选定资源所在的存储兼容。

+

如果显示消息Selected <resource-name> is not BlueXP backup and recovery for VMs COMPATIBLE、则表示选定资源与适用于VM的BlueXP备份和恢复不兼容。

. 在\*生成磁盘\*页面上,为在多个数据存储库中具有多个VMDK的虚拟机选择一个选项:

+

\*\* 始终排除所有跨区数据存储库(这是数据存储库的默认设置)。

\*\* 始终包括所有跨区数据存储库[这是虚拟机的默认设置。]

\*\* 手动选择要包含的跨区数据存储库。

. 在 \* 策略 \* 页面上,选择或创建一个或多个备份策略,如下表所示:

+

[cols="50,50"]

 $| == = |$ 

| 使用… | 执行此操作…

a|

现有策略

a|

从列表中选择一个或多个策略。

a|

新策略

- $a$ |
- .. 单击 \* 创建 \* 。
- .. 完成新建备份策略向导以返回到创建资源组向导。

 $| == =$ 

. 在 \* 计划 \* 页面上,为每个选定策略配置备份计划。

+

在起始小时字段中,输入一个非零的日期和时间。日期格式必须为"日/月/年"。您必须填写每个字段 。适用于VM的BlueXP备份和恢复会在部署适用于VM的BlueXP备份和恢复的时区创建计划。您可以使 用适用于VM的BlueXP备份和恢复图形用户界面来修改时区。

+

image:Schedules.png[""]

. 查看\*摘要\*,然后单击\*完成\*。

在单击完成之前、您可以返回向导中的任何页面并更改相关信息。

+

+

单击"完成"后,新资源组将添加到资源组列表中。

+

[NOTE]

 $=$ 

如果对备份中的任何虚拟机执行静用操作失败、则备份将标记为虚拟机不一致、即使所选策略已选择 虚拟机一致性也是如此。在这种情况下、某些虚拟机可能已成功静机。

 $====$ 

```
[[IDe0a92a988b7c0447ef70c2eaab9728b9]]
```
#### = 按需备份资源组

```
:allow-uri-read:
```
:experimental:

:icons: font

:relative\_path: ./

: imagesdir: {root path}{relative path}./media/

[role="lead"]

备份操作对资源组中定义的所有资源执行。如果资源组附加了策略并配置了计划,则会根据计划自动 进行备份。

.开始之前

\* 您必须已创建附加了策略的资源组。

 $+$ 

[NOTE]

====

当VM MySQL数据库的

BlueXP备份和恢复作业已在运行时、请勿启动按需备份作业。使用维护控制台查看为 MySQL 数据库配置的备份计划。

 $====$ 

 $+$ 

.步骤

.. 在vCenter Web Client页面的左侧导航器窗格中、单击menu:适用于VM[资源组]的 BlueXP备份和恢复、然后选择一个资源组、再单击\*立即运行\*以启动备份。

image:vSphere client\_resource group.png[""]

.. 如果资源组配置了多个策略、则在立即备份对话框中、选择要用于此备份操作的策略。

.. 单击 \* 确定 \* 以启动备份。

+

.. 如果对备份中的任何虚拟机执行静用操作失败、则备份完成时会显示警告、并标记为虚拟机不一致、 即使选定策略已选择虚拟机一致性也是如此。在这种情况下、某些虚拟机可能已成功静机。在作业监 控器中、故障虚拟机详细信息会将"quiose."显示为"failed。

:leveloffset: -1

= 挂载和卸载数据存储库

:leveloffset: +1

[[IDae641372a2750e194c57519c251e17bf]]

= 挂载数据存储库

:allow-uri-read:

:experimental:

:icons: font

:relative\_path: ./

: imagesdir: {root path}{relative path}./media/

[role="lead"] 如果要访问备份中的文件,可以从备份挂载数据存储库。

.开始之前

\* 确保从VMC门户复制组织ID和API令牌、并将其添加到VMware云服务设置中。

\* 确保备用 ESXi 主机可以连接到存储

+

如果要挂载到备用ESXi主机、则必须确保备用ESXi主机可以连接到存储、并且具有与原始主机相同的 UID和GID。

.步骤

. 在VMware vSphere客户端中、导航到 image:menu icon.png[""] >\*库存\*>\*存储\*。

. 在左侧导航器窗格中,右键单击某个数据存储库,然后在下拉列表中选择\*VMS\*的

BlueXP备份和恢复,然后在二级下拉列表中选择\*Mount Backup\*。 . 在\*挂载数据存储库\*页面上、选择备份和备份位置(主或二级)、然后单击\*挂载\*。 . 可选:要验证数据存储库是否已挂载、请在VMware vSphere客户端工具栏中单击\*适用于VMS\* 的BlueXP备份和恢复。 + 您挂载的数据存储库将显示在信息板的\*近期作业活动\*图块中。 + 要防止在克隆卷时创建新的 Snapshot 副本,请关闭 SnapVault 卷的 ONTAP 计划。不会删除以前存在的 Snapshot 副本。 [[ID3d4ee27c75cc1fafea8e842d673f0064]] = 卸载数据存储库 :allow-uri-read: :experimental: :icons: font :relative\_path: ./ : imagesdir: {root path}{relative path}./media/

[role="lead"] 如果您不再需要访问数据存储库中的文件,则可以卸载备份。

.步骤

. 在VMware vSphere客户端中、导航到 image:menu\_icon.png[""] >\*库存\*>\*存储\*。

. 在左侧导航器窗格中、右键单击某个数据存储库、然后在下拉列表中选择\*虚拟机的

BlueXP备份和恢复\*、并在二级下拉列表中选择\*卸载\*。

+

NOTE: 请确保选择正确的数据存储库以卸载。否则,您可能会对生产工作产生发生原因影响。

. 在\*卸载备份\*对话框中,选择一个数据存储库,选中\*卸载数据存储库\*复选框,然后单击\*卸载\*。 . 可选:要验证数据存储库是否已卸载、请在VMware vSphere客户端工具栏中单击\*适用于VMS\* 的BlueXP备份和恢复。

+

卸载的数据存储库将显示在信息板的\*近期作业活动\*图块中。

:leveloffset: -1

```
= 连接和断开 VMDK
:leveloffset: +1
[[ID378053fc4bfc507b47295faf12d3d5e1]]
= 将 VMDK 连接到虚拟机
:allow-uri-read:
:experimental:
:icons: font
: relative path: ./
: imagesdir: {root path}{relative path}./media/
```
[role="lead"]

您可以将一个或多个 VMDK 从备份连接到父虚拟机,同一 ESXi 主机上的备用虚拟机,或者连接到由同一 vCenter 或不同 vCenter 以链接模式管理的备用 ESXi 主机上的备用虚拟机。

这样可以更轻松地从驱动器还原一个或多个单个文件,而不是还原整个驱动器。您可以在还原或访问 所需文件后断开 VMDK 。

.关于此任务

您可以使用以下连接选项:

\* 您可以从主备份或二级备份连接虚拟磁盘。

\* 您可以将虚拟磁盘连接到父虚拟机(与虚拟磁盘最初关联的同一个虚拟机)或同一 ESXi 主机上的备用虚拟机。

以下限制适用于连接虚拟磁盘:

\* 虚拟机模板不支持连接和断开操作。

\* 如果连接到iSCSI控制器的VMDK超过15个、则由于VMware的限制、用于VM BlueXP备份和恢复的虚拟机无法找到大于15的VMDK单元号。

+

在这种情况下,请手动添加 SCSI 控制器,然后重试连接操作。

\* 连接和还原操作使用默认 SCSI 控制器连接 VMDK 。连接到使用 NVMe 控制器的虚拟机的 VMDK 会进行备份,但对于连接和还原操作,它们会使用 SCSI 控制器重新连接。

.步骤

. 在VMware vSphere客户端中、导航到 image:menu icon.png[""] >\*清单\*>\*主机和群集  $*_{\alpha}$ 

. 在左侧导航器窗格中,右键单击一个\*Virtual Machine\*,然后在下拉列表中选择

\*BlueXP备份和恢复VMs\*,然后选择\*attach Virtual Disk(s)(连接虚拟磁盘)\*。

. 在连接虚拟磁盘窗口的\*备份部分\*中,选择一个备份。

 $\pm$ 

您可以通过以下方式筛选备份列表:选择筛选器图标、选择日期和时间范围、选择是否需要包含VMwa re Snapshot副本的备份、是否需要挂载备份以及位置。单击确定。

. 在 \* 选择磁盘 \*

部分中,选择要连接的一个或多个磁盘以及要连接的位置(主磁盘或二级磁盘)。 +

您可以更改筛选器以显示主位置和二级位置。

. 默认情况下,选定虚拟磁盘会连接到父虚拟机。要将选定虚拟磁盘连接到同一 ESXi主机中的备用虚拟机,请\*单击此处连接到备用虚拟机\*并指定备用虚拟机。

. 单击 \* 附加 \* 。

. 可选:在 \* 近期任务 \* 部分中监控操作进度。

+

刷新屏幕以显示更新后的信息。

. 通过执行以下操作验证是否已连接虚拟磁盘:

+

.. 单击工具栏中的 \* 菜单 \* , 然后从下拉列表中选择 \* 虚拟机和模板 \* 。

.. 在左侧导航器窗格中,右键单击某个虚拟机,然后在下拉列表中选择 \* 编辑设置 \* 。

.. 在 \* 编辑设置 \* 窗口中,展开每个硬盘的列表以查看磁盘文件列表。

+

编辑设置页面列出了虚拟机上的磁盘。您可以展开每个硬盘的详细信息以查看连接的虚拟磁盘列表。

#### \*结果\*:

您可以从主机操作系统访问连接的磁盘,然后从这些磁盘检索所需的信息。

```
[[ID030db5c721b5a789b75616dcec8b7195]]
```
#### = 断开虚拟磁盘

:allow-uri-read: :experimental: :icons: font :relative\_path: ./

: imagesdir: {root path}{relative path}./media/

[role="lead"] 在连接虚拟磁盘以还原单个文件后,您可以将虚拟磁盘与父虚拟机断开。

.步骤 . 在VMware vSphere客户端中、导航到 image:menu icon.png[""] >\*清单\*>\*主机和群集  $*_{\circ}$ . 在左侧导航器窗格中,右键单击一个\*Virtual Machine\*,然后在下拉列表中选择 \*BlueXP备份和恢复VM\*,然后选择\*Detach Virtual Disk(s)(断开虚拟磁盘)\*。 . 在\*Detach Virtual Disk\*(断开虚拟磁盘 \*)对话框中,选择要断开的一个或多个磁盘,然后选中\*Detach the selected disk(s)\*(断开选定磁盘\*)复选框,并单击\*Detach\*。 . 可选:在 \* 近期任务 \* 部分中监控操作进度。 + 刷新屏幕以显示更新后的信息。 . 通过执行以下操作验证虚拟磁盘是否已断开: + .. 单击工具栏中的 \* 菜单 \* , 然后从下拉列表中选择 \* 虚拟机和模板 \* 。 .. 在左侧导航器窗格中,右键单击某个虚拟机,然后在下拉列表中选择 \* 编辑设置 \* 。 .. 在 \* 编辑设置 \* 窗口中,展开每个硬盘的列表以查看磁盘文件列表。 + 编辑设置页面列出了虚拟机上的磁盘。您可以展开每个硬盘的详细信息以查看连接的虚拟磁盘列表。 :leveloffset: -1 [[ID5ff6123cde1464c986d1080a3f68d5a0]] = 从Amazon FSx还原虚拟机 :allow-uri-read: :icons: font : relative path: ./ : imagesdir: {root path}{relative path}../media/ [role="lead"] 还原虚拟机时、您可以使用所选的备份副本覆盖现有内容、也可以创建虚拟机的副本。 您可以将 VM 还原到以下位置:

\* 还原到原始位置

+

\*\* 挂载到原始 ESXi 主机上的原始数据存储库(此操作会覆盖原始虚拟机)

#### \* 还原到备用位置

- \*\* 挂载到原始 ESXi 主机上的其他数据存储库
- \*\* 挂载到由同一 vCenter 管理的其他 ESXi 主机上的原始数据存储库
- \*\* 挂载到由同一 vCenter 管理的不同 ESXi 主机上的其他数据存储库
- \*\* 挂载在其他 ESXi 主机上的另一个数据存储库,该主机由其他 vCenter 以链接模式管理

.开始之前

\* 必须存在备份。

+

+

您必须已使用BlueXP备份和恢复为虚拟机创建备份、然后才能还原虚拟机。

 $+$ 

[NOTE]

====

如果虚拟机的Snapshot副本是由虚拟机的BlueXP备份和恢复以外的软件执行的、则还原操作无法成 功完成。

 $=$ 

\* 虚拟机不得在传输中。

 $+$ 

要还原的虚拟机不能处于vMotion或Storage vMotion状态。

\* HA配置错误。

+

在将备份还原到其他位置之前,请确保 vCenter ESXi 主机摘要屏幕上未显示 HA 配置错误。

.关于此任务

\* 虚拟机已取消注册并重新注册。

 $\pm$ 

虚拟机的还原操作会取消注册原始虚拟机、从备份Snapshot副本还原虚拟机、并在同一ESXi服务器 上注册具有相同名称和配置的还原虚拟机。还原后、必须手动将虚拟机添加到资源组。

\* 还原数据存储库

+

您无法还原数据存储库、但可以还原数据存储库中的任何虚拟机。

\* 虚拟机的VMware一致性快照失败。

+

即使虚拟机的VMware一致性快照发生故障、也会备份该虚拟机。您可以在还原向导中查看备份副本中 包含的实体,并将其用于还原操作。

.步骤

. 在VMware vSphere客户端工具栏中、单击\*主机和群集\*、然后选择存储系统。

. 在左侧导航器窗格中,右键单击一个\*Virtual Machine\*,然后在下拉列表中选择\*VMS\* 的BlueXP备份和恢复,然后选择\*Restore\*以启动向导。

. 在 \* 还原 \* 向导的 \* 选择备份 \* 页面上,选择要还原的备份 Snapshot 副本。 +

您可以搜索特定备份名称或部分备份名称,也可以通过单击筛选器图标并选择日期和时间范围,选择 是否要包含 VMware Snapshot 的备份,是否要挂载备份以及位置来筛选备份列表。单击 \* 确定 \* 以返回到向导。

. 在\*选择范围\*页面上,在\*恢复范围\*字段中选择\*整个虚拟机

\*,然后选择恢复位置,并输入应挂载备份的目标信息。

+

在虚拟机名称字段中、如果存在相同的虚拟机名称、则新的虚拟机名称格式为<vm\_name><timestam  $p > 0$ 

+

还原部分备份时,还原操作会跳过 \* 选择范围 \* 页面。

- . 如果要在还原操作后启动虚拟机,请启用\*Restart VM\*复选框。
- . 在 \* 选择位置 \* 页面上,选择已还原数据存储库的位置。
- . 查看"\*摘要\*"页,然后单击"\*完成\*"。
- . \*可选\*:单击屏幕底部的\*近期任务\*来监视操作进度。

.完成后

\* 将已还原的虚拟机添加到资源组。

+

确保新还原的虚拟机受到保护。否则、请手动将已还原的虚拟机添加到相应的资源组中、以保护虚拟 机。

```
[[ID718f9bfa87af5ce4456339baee3955f9]]
= 使用 Swagger API 网页访问 REST API
:allow-uri-read:
:icons: font
:relative_path: ./
: imagesdir: {root path}{relative path}./media/
```
[role="lead"] REST API 通过 Swagger 网页公开。您可以访问Swagger网页以显示VM REST API的 BlueXP备份和恢复。

.开始之前

对于VM REST API的BlueXP备份和恢复、您必须知道VM设备的BlueXP备份和恢复的 IP地址或主机名。

NOTE: 此插件仅支持用于与第三方应用程序集成的 REST API, 不支持 PowerShell cmdlet 或 CLI 。

.步骤

. 在浏览器中,输入 URL 以访问插件 Swagger 网页: + https://<OVA\_IP>/api/swagger-ui/index.html[] + NOTE: 请勿在 REST API URL 中使用以下字符: + ,。, % 和 & 。 + \* 示例 \* + 访问适用于VM REST API的BlueXP备份和恢复:  $\boldsymbol{+}$ https://<OVA\_IP>/api/swagger-ui/index.html[] + 登录使用vCenter身份验证机制生成令牌。 . 单击 API 资源类型可显示该资源类型的 API 。

= 知识和支持

:leveloffset: +1

```
[[ID9648550b8936253224fc27575aa9c0cd]]
= 注册以获得支持
:allow-uri-read:
:icons: font
:relative_path: ./
: imagesdir: {root path}{relative path}../media/
```
#### [role="lead"]

要获得BlueXP及其存储解决方案和服务的特定技术支持、需要注册支持。要为Cloud Volumes ONTAP系统启用关键工作流、还需要注册支持服务。

#### 注册获取支持不会为云提供商文件服务启用NetApp支持。有关与云提供商文件服务、其基础架构或使 用该服务的任何解决方案相关的技术支持、请参阅该产品的BlueXP文档中的"获得帮助"。

\* link:https://docs.netapp.com/us-en/bluexp-fsx-ontap/start/concept-fsxaws.html#getting-help["适用于 ONTAP 的 Amazon FSX"^]

\* link:https://docs.netapp.com/us-en/bluexp-azure-netapp-files/conceptazure-netapp-files.html#getting-help["Azure NetApp Files"^]

\* link:https://docs.netapp.com/us-en/bluexp-cloud-volumes-servicegcp/concept-cvs-gcp.html#getting-help["适用于 Google Cloud 的 Cloud Volumes Service"^]

== 支持注册概述

激活支持授权有两种形式的注册:

\* 注册您的BlueXP帐户ID支持订阅(您的20位960xxxxxxxxx序列号、位于 BlueXP的支持资源页面上)。

+

这是您在BlueXP中使用的任何服务的单一支持订阅ID。必须注册每个BlueXP帐户级别的支持订阅。

\* 在云提供商的市场中注册与订阅关联的Cloud Volumes ONTAP 序列号(即20 位909201xxxxxxxx序列号)。

+

这些序列号通常称为\_PAYGO序列号、并由BlueXP在部署Cloud Volumes ONTAP 时生成。

注册这两种类型的序列号可实现打开支持服务单和自动生成案例等功能。要完成注册、请按如下所述 将NetApp 支持站点(NSS)帐户添加到BlueXP中。

== 注册BlueXP帐户以获得NetApp支持

要注册支持并激活支持授权、BlueXP帐户中的一个用户必须将NetApp 支持站点 帐户与其 BlueXP登录名关联。如何注册NetApp支持取决于您是否已拥有NetApp 支持站点 (NSS)帐户。 === 具有NSS帐户的现有客户

如果您是拥有NSS帐户的NetApp客户、则只需通过BlueXP注册支持即可。

.步骤

. 在BlueXP控制台的右上角、选择设置图标、然后选择\*凭据\*。

. 选择\*用户凭据\*。

. 选择\*添加NSS凭证\*,然后按照NetApp 支持站点(NSS)鉴定提示进行操作。

. 要确认注册过程是否成功,请选择帮助图标,然后选择\*Support\*。

+

"资源"页面应显示您的帐户已注册支持。

+

image:https://raw.githubusercontent.com/NetAppDocs/bluexpfamily/main/media/screenshot-supportregistration.png["屏幕截图、显示帐户序列号、绿色复选框以及注册支持的文本。"]

+

请注意、其他BlueXP用户如果没有将NetApp 支持站点 帐户与其 BlueXP登录关联、则不会看到此相同的支持注册状态。但是、这并不意味着您的BlueXP帐户未注册 支持。只要帐户中有一个用户执行了这些步骤、您的帐户即已注册。

=== 现有客户、但无NSS帐户

如果您是现有许可证和序列号但拥有 no \_nss帐户的现有NetApp客户、则需要创建一个 NSS帐户并将其与BlueXP登录关联。

.步骤

. 完成以创建NetApp 支持站点 帐户

https://mysupport.netapp.com/site/user/registration["NetApp 支持站点 用户注册表"^]

 $+$ 

.. 请务必选择适当的用户级别、通常为\* NetApp客户/最终用户\*。

.. 请务必复制上面用于序列号字段的BlueXP帐户序列号(960xxxx)。这样可以加快帐户处理速度。

. 完成下的步骤、将新的NSS帐户与BlueXP登录关联起来 <<具有NSS帐户的现有客户>>。

=== NetApp的新品牌

如果您是NetApp的新客户、并且没有NSS帐户、请按照以下每个步骤进行操作。

#### .步骤

. 在BlueXP控制台的右上角、选择帮助图标、然后选择\*支持\*。

+

image:https://raw.githubusercontent.com/NetAppDocs/bluexpfamily/main/media/screenshot-help-

support.png["帮助菜单的屏幕截图,其中列出的第一个选项为支持"]

. 从支持注册页面找到您的帐户ID序列号。

 $+$ 

image:https://raw.githubusercontent.com/NetAppDocs/bluexpfamily/main/media/screenshot-serialnumber.png["帮助菜单的屏幕截图,其中列出的第一个选项为支持"]

. 导航到 https://register.netapp.com["NetApp的支持注册站点"^] 并选择\* 我不是NetApp注册客户\*。

- . 填写必填字段(带有红色星号的字段)。
- . 在\*产品线\*字段中、选择\*云管理器\*、然后选择适用的计费提供商。

. 复制上述第2步中的帐户序列号、完成安全检查、然后确认您已阅读NetApp的全球数据隐私政策。 +

系统会立即向提供的邮箱发送一封电子邮件、以完成此安全事务。如果验证电子邮件未在几分钟内收 到、请务必检查您的垃圾邮件文件夹。

. 在电子邮件中确认操作。

+ 确认将向NetApp提交您的请求、并建议您创建NetApp 支持站点 帐户。

. 完成以创建NetApp 支持站点 帐户

https://mysupport.netapp.com/site/user/registration["NetApp 支持站点 用户注册表"^]

+

.. 请务必选择适当的用户级别、通常为\* NetApp客户/最终用户\*。

.. 请务必复制上面用于序列号字段的帐户序列号(960xxxx)。这样可以加快帐户处理速度。

.完成后

在此过程中、NetApp应与您联系。这是针对新用户的一次性入职练习。

拥有NetApp 支持站点 帐户后、通过完成下的步骤将帐户与BlueXP登录关联起来 <<具有 NSS帐户的现有客户>>。

== 关联Cloud Volumes ONTAP支持的NSS凭据

要为Cloud Volumes ONTAP启用以下关键工作流、需要将NetApp 支持站点 凭据与 BlueXP帐户相关联:

\* 注册按需购买Cloud Volumes ONTAP系统以获得支持

 $+$ 

要激活对系统的支持并访问 NetApp 技术支持资源,需要提供 NSS 帐户。

\* 自带许可证时部署Cloud Volumes ONTAP (BYOL)

+

需要提供您的NSS帐户、以便BlueXP可以上传您的许可证密钥并为您购买的期限启用订阅。这包括自 动更新期限续订。

\* 将Cloud Volumes ONTAP 软件升级到最新版本

将NSS凭据与BlueXP帐户关联与与与BlueXP用户登录关联的NSS帐户不同。

这些NSS凭据与您的特定BlueXP帐户ID关联。属于BlueXP帐户的用户可以从\*支持> NSS管理 \*访问这些凭据。

\* 如果您拥有客户级别的帐户、则可以添加一个或多个NSS帐户。

\* 如果您拥有合作伙伴或经销商帐户、则可以添加一个或多个 NSS帐户、但不能将其与客户级别的帐户同时添加。

.步骤

. 在BlueXP控制台的右上角、选择帮助图标、然后选择\*支持\*。

+

image:https://raw.githubusercontent.com/NetAppDocs/bluexpfamily/main/media/screenshot-helpsupport.png["帮助菜单的屏幕截图,其中列出的第一个选项为支持"]

. 选择\* NSS管理>添加NSS帐户\*。

. 出现提示时、选择\*继续\*以重定向到Microsoft登录页面。

+

NetApp 使用 Microsoft Azure Active Directory 作为身份提供程序来提供特定于支持和许可的身份验证服务。

. 在登录页面上,提供 NetApp 支持站点注册的电子邮件地址和密码以执行身份验证过程。

 $+$ 

 $\circ$ 

通过这些操作、BlueXP可以使用您的NSS帐户执行许可证下载、软件升级验证和未来支持注册等操作

+ 请注意以下事项: +

\*\* NSS帐户必须是客户级别的帐户(而不是来宾或临时帐户)。您可以拥有多个客户级别的NSS帐户。 \*\* 如果此帐户是合作伙伴级别的帐户、则只能有一个NSS帐户。如果您尝试添加客户级别的 NSS帐户、并且存在合作伙伴级别的帐户、则会收到以下错误消息:

+

"此帐户不允许使用NSS客户类型、因为已存在不同类型的NSS用户。"

+

如果您已有客户级别的NSS帐户、并尝试添加合作伙伴级别的帐户、则也是如此。

\*\* 成功登录后、NetApp将存储NSS用户名。

+

这是系统生成的ID、映射到您的电子邮件。在\* NSS Management\*页面上、您可以从显示电子邮件 image:https://raw.githubusercontent.com/NetAppDocs/bluexpfamily/main/media/icon-nss-menu.png["由三个水平点组成的图标"] 菜单。

\*\* 如果您需要刷新登录凭据令牌、则中还会提供一个\*更新凭据\*选项

image:https://raw.githubusercontent.com/NetAppDocs/bluexpfamily/main/media/icon-nss-menu.png["由三个水平点组成的图标"] 菜单。 +

使用此选项将提示您重新登录。请注意、这些帐户的令牌将在90天后过期。系统将发布通知、提醒您 注意这一点。

[[IDed3b3fa3d6d37a8e55c2d3b9c23c1178]] = 获取帮助 :allow-uri-read: :icons: font :relative\_path: ./ : imagesdir: {root path}{relative path}../media/

[role="lead"] NetApp通过多种方式为BlueXP及其云服务提供支持。全天候提供丰富的免费自助支持选项,例如知 识库( KB )文章和社区论坛。您的支持注册包括通过 Web 服务单提供的远程技术支持。

== 获得云提供商文件服务支持

有关与云提供商文件服务、其基础架构或使用该服务的任何解决方案相关的技术支持、请参阅该产品

的BlueXP文档中的"获得帮助"。

\* link:https://docs.netapp.com/us-en/bluexp-fsx-ontap/start/concept-fsxaws.html#getting-help["适用于 ONTAP 的 Amazon FSX"^]

\* link:https://docs.netapp.com/us-en/bluexp-azure-netapp-files/conceptazure-netapp-files.html#getting-help["Azure NetApp Files"^]

\* link:https://docs.netapp.com/us-en/bluexp-cloud-volumes-servicegcp/concept-cvs-gcp.html#getting-help["适用于 Google Cloud 的 Cloud Volumes Service"^]

要获得针对BlueXP及其存储解决方案和服务的技术支持、请使用下面所述的支持选项。

== 使用自助支持选项

这些选项每周 7 天, 每天 24 小时免费提供:

\* 文档。

您当前正在查看的BlueXP文档。

\* https://kb.netapp.com/Cloud/BlueXP["知识库"^]

+

 $\pm$ 

搜索BlueXP知识库、查找有助于解决问题的文章。

\* http://community.netapp.com/["社区"^]

+

加入BlueXP社区、关注正在进行的讨论或创建新的讨论。

== 向NetApp支持部门创建案例

除了上述自助支持选项之外、您还可以在激活支持后与NetApp支持专家合作解决任何问题。

.开始之前

\* 要使用\*创建案例\*功能、您必须先将NetApp 支持站点 凭据与BlueXP登录名关联起来。 https://docs.netapp.com/us-en/bluexp-setup-admin/task-manage-usercredentials.html["了解如何管理与BlueXP登录关联的凭据"^]。

\* 如果您为具有序列号的ONTAP系统创建案例、则您的NSS帐户必须与该系统的序列号相关联。

.步骤

. 在BlueXP中、选择\*帮助>支持\*。 . 在\*资源\*页面上、在技术支持下选择一个可用选项: + .. 如果您想通过电话与某人通话,请选择\*呼叫我们\*。系统会将您定向到 netapp.com上的一个页面、其中列出了您可以拨打的电话号码。 .. 选择\*创建案例\*向NetApp支持专家开立TT: + \*\*\* \*服务\*:选择与问题描述 关联的服务。例如、当特定于技术支持问题描述 时、如果服务中包含工作流或功能、则为BlueXP。 \*\*\* \*工作环境\*:如果适用于存储、请选择\* Cloud Volumes ONTAP \*或\* on-Prem\*、然后选择关联的工作环境。 + 工作环境列表属于您在服务顶部横幅中选择的BlueXP帐户、工作空间和Connector的范围。 \*\*\* \*案例优先级\*:选择案例的优先级、可以是"低"、"中"、"高"或"严重"。 + 要了解有关这些优先级的更多详细信息、请将鼠标悬停在字段名称旁边的信息图标上。 \*\*\* \*问题描述 \*:提供问题的详细问题描述 、包括任何适用的错误消息或您执行的故障排除步骤。 \*\*\* \*其他电子邮件地址\*:如果您希望其他人了解此问题描述 、请输入其他电子邮件地址。 \*\*\* \*附件(可选)\*:一次最多上传五个附件。 +

每个文件的附件数限制为25 MB。支持以下文件扩展名: txt、log、pdf、jp6/jpeu、rtf、 doc/docx、xls/xlsx和csv。

+

image:https://raw.githubusercontent.com/NetAppDocs/bluexpfamily/main/media/screenshot-create-case.png[" 创建案例表的屏幕截图、可用于向NetApp支持部门创建案例。"]

.完成后

此时将显示一个弹出窗口、其中包含您的支持案例编号。NetApp支持专家将审核您的案例、并尽快与 您联系。

要查看支持案例的历史记录,您可以选择\*设置>时间线\*并查找名为"创建支持案例"的操作。 最右侧的按钮可用于展开操作以查看详细信息。

尝试创建案例时、您可能会遇到以下错误消息:

"您无权针对选定服务创建案例"

此错误可能意味着NSS帐户及其关联的记录公司与BlueXP帐户序列号(即960xxxx)或工作环境序列号

。您可以使用以下选项之一寻求帮助:

\* 使用产品内聊天功能

\* 通过提交非技术案例 https://mysupport.netapp.com/site/help[]

== 管理支持案例(预览)

您可以直接从BlueXP查看和管理活动的和已解决的支持案例。您可以管理与您的NSS帐户和公司关联 的案例。

案例管理以预览形式提供。我们计划改进此体验、并在即将发布的版本中添加增强功能。请通过产品 内聊天向我们发送反馈。

请注意以下事项:

\* 页面顶部的案例管理信息板提供了两个视图:

+

\*\* 左侧视图显示了您提供的用户NSS帐户在过去3个月内打开的案例总数。

\*\* 右侧视图显示了过去3个月内根据用户NSS帐户在公司级别开立的案例总数。

+

+

此表中的结果反映了与选定视图相关的案例。

\* 您可以添加或删除感兴趣的列、也可以筛选优先级和状态等列的内容。其他列仅提供排序功能。

有关更多详细信息、请查看以下步骤。

\* 在每个案例级别、我们可以更新案例备注或关闭尚未处于"已关闭"或"待关闭"状态的案例。

.步骤

. 在BlueXP中、选择\*帮助>支持\*。

. 选择\*案例管理\*,如果出现提示,请将您的NSS帐户添加到BlueXP。

 $+$ 

"\*案例管理\*"页面显示了与您的BlueXP用户帐户关联的NSS帐户相关的已打开案例。此NSS帐户与\* NSS管理\*页面顶部显示的NSS帐户相同。

. 也可以修改表中显示的信息:

\*\* 在"\*组织案例\*"下,选择"\*查看\*"以查看与贵公司关联的所有案例。

\*\* 通过选择确切的日期范围或选择其他时间范围来修改日期范围。

+

+

image:https://raw.githubusercontent.com/NetAppDocs/bluexp-

family/main/media/screenshot-case-management-date-

range.png["案例管理页面上表上方选项的屏幕截图、可用于选择确切的日期范围或过去7天、30天 或3个月。"]

\*\* 筛选列的内容。

 $+$ 

image:https://raw.githubusercontent.com/NetAppDocs/bluexpfamily/main/media/screenshot-case-management-filter.png["\"状态 \"列中筛选选项的屏幕截图、可用于筛选与特定状态(如\"活动\"或\"已关闭\")匹配的案例。"]

#### \*\* 通过选择更改表中显示的列

image:https://raw.githubusercontent.com/NetAppDocs/bluexpfamily/main/media/icon-table-columns.png["表中显示的加号图标"] 然后选择要显示的列。

+

image:https://raw.githubusercontent.com/NetAppDocs/bluexpfamily/main/media/screenshot-case-managementcolumns.png["显示可在表中显示的列的屏幕截图。"]

#### . 通过选择管理现有案例

image:https://raw.githubusercontent.com/NetAppDocs/bluexpfamily/main/media/icon-table-action.png["包含三个点的图标、显示在表的最后一列中"] 并选择一个可用选项:

 $+$ 

\*\* \*查看案例\*:查看有关特定案例的完整详细信息。

\*\* \*更新案例注释\*:提供有关您的问题的更多详细信息、或者选择\*上传文件\*最多附加五个文件。 +

每个文件的附件数限制为25 MB。支持以下文件扩展名: txt、log、pdf、jp6/jpeu、rtf、 doc/docx、xls/xlsx和csv。

\*\* \*关闭案例\*:提供关闭案例的详细原因,然后选择\*关闭案例\*。

+

image:https://raw.githubusercontent.com/NetAppDocs/bluexpfamily/main/media/screenshot-case-managementactions.png["屏幕截图、显示在表的最后一列中选择菜单后可以执行的操作。"]

:leveloffset: -1

[[ID3ee399602601ac2a745207703294f0f1]] = 法律声明 :allow-uri-read: :icons: font :relative\_path: ./ : imagesdir: {root path}{relative path}../media/

[role="lead"] 法律声明提供对版权声明、商标、专利等的访问。

#### == 版权

link:https://www.netapp.com/company/legal/copyright/["https://www.netapp.c om/company/legal/copyright/"^]

#### == 商标

NetApp 、 NetApp 徽标和 NetApp 商标页面上列出的标记是 NetApp 、 Inc. 的商标。其他公司和产品名称可能是其各自所有者的商标。

link:https://www.netapp.com/company/legal/trademarks/["https://www.netapp. com/company/legal/trademarks/"^]

#### == 专利

有关 NetApp 拥有的专利的最新列表,请访问:

link:https://www.netapp.com/pdf.html?item=/media/11887 patentspage.pdf["https://www.netapp.com/pdf.html?item=/media/11887 patentspage.pdf"^]

#### == 隐私政策

link:https://www.netapp.com/company/legal/privacypolicy/["https://www.netapp.com/company/legal/privacy-policy/"^] == 开放源代码

通知文件提供有关 NetApp 软件中使用的第三方版权和许可证的信息。

:leveloffset: -1

 $<<$ 

\*版权信息\*

版权所有 © 2024 NetApp,

Inc.。保留所有权利。中国印刷。未经版权所有者事先书面许可,本文档中受版权保护的任何部分不 得以任何形式或通过任何手段(图片、电子或机械方式,包括影印、录音、录像或存储在电子检索系 统中)进行复制。

从受版权保护的 NetApp 资料派生的软件受以下许可和免责声明的约束:

#### 本软件由 NetApp 按"原样

"提供,不含任何明示或暗示担保,包括但不限于适销性以及针对特定用途的适用性的隐含担保,特此 声明不承担任何责任。在任何情况下,对于因使用本软件而以任何方式造成的任何直接性、间接性、 偶然性、特殊性、惩罚性或后果性损失(包括但不限于购买替代商品或服务;使用、数据或利润方面 的损失;或者业务中断),无论原因如何以及基于何种责任理论,无论出于合同、严格责任或侵权行 为(包括疏忽或其他行为), NetApp 均不承担责任, 即使已被告知存在上述损失的可能性。

NetApp 保留在不另行通知的情况下随时对本文档所述的任何产品进行更改的权利。除非 NetApp 以书面形式明确同意,否则 NetApp

不承担因使用本文档所述产品而产生的任何责任或义务。使用或购买本产品不表示获得 NetApp 的任何专利权、商标权或任何其他知识产权许可。

本手册中描述的产品可能受一项或多项美国专利、外国专利或正在申请的专利的保护。

有限权利说明: 政府使用、复制或公开本文档受 DFARS 252.227-7013(2014 年 2 月)和 FAR 52.227-19(2007 年 12 月)中"技术数据权利 — 非商用"条款第 (b)(3) 条规定的限制条件的约束。

本文档中所含数据与商业产品和/或商业服务(定义见 FAR 2.101)相关,属于 NetApp, Inc. 的专有信息。根据本协议提供的所有 NetApp

技术数据和计算机软件具有商业性质,并完全由私人出资开发。

美国政府对这些数据的使用权具有非排他性、全球性、受限且不可撤销的许可,该许可既不可转让, 也不可再许可,但仅限在与交付数据所依据的美国政府合同有关且受合同支持的情况下使用。除本文 档规定的情形外,未经 NetApp, Inc.

事先书面批准,不得使用、披露、复制、修改、操作或显示这些数据。美国政府对国防部的授权仅限 于 DFARS 的第 252.227-7015(b)(2014 年 2 月)条款中明确的权利。

\*商标信息\*

### NetApp、NetApp 标识和

link:http://www.netapp.com/TM[http://www.netapp.com/TM^] 上所列的商标是 NetApp, Inc. 的商标。其他公司和产品名称可能是其各自所有者的商标。